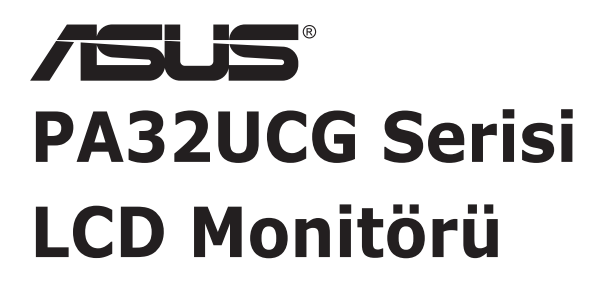

# *Kullanım Kılavuzu*

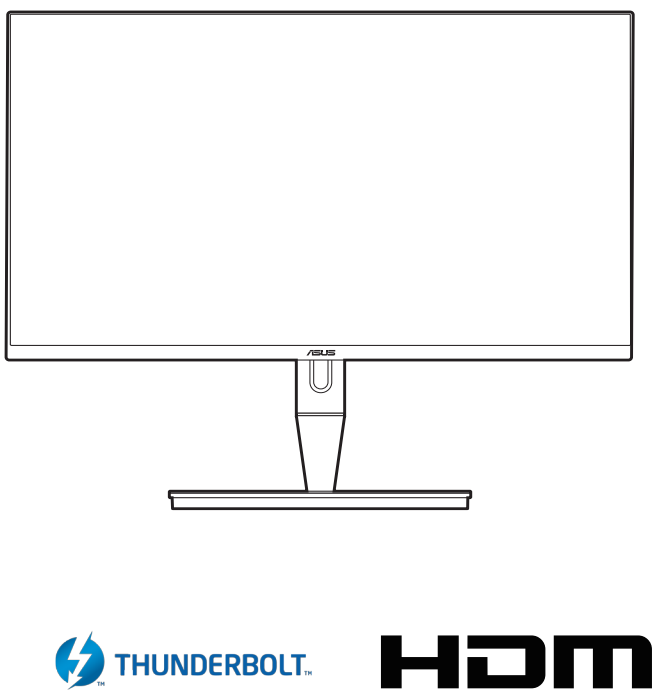

HIGH-DEFINITION MULTIMEDIA INTERFACE

İlk Baskı

Ocak 2021

#### **Telif hakkı © 2021 ASUSTeK COMPUTER INC. Tüm Hakları Saklıdır.**

Yedekleme amacıyla satın alan kişinin sakladığı belgeler haricinde bu kılavuzda açıklanan ürünler ve yazılımlar dahil olmak üzere bu kılavuzun hiçbir kısmı ASUSTeK COMPUTER INC. ("ASUS") firmasının açık yazılı izni alınmadan çoğaltılamaz, aktarılamaz, kopyası çıkarılamaz, geri alma sisteminde saklanamaz ya da herhangi bir şekilde veya herhangi bir yolla herhangi bir dile çevrilemez.

Aşağıdaki durumlarda ürün garantisi veya hizmeti uzatılmayacaktır: (1) Onarım, modifikasyon veya değişiklik yapma işleminin ASUS tarafından yazılı olarak onaylanması durumu haricinde yapılan ürünün onarılması, modifiye edilmesi veya değiştirilmesi işlemleri; veya (2) ürünün seri numarasının görünmez hale gelmesi veya kaybolması.

ASUS BU KILAVUZU AÇIK VEYA ZIMNİ HERHANGİ BİR GARANTİ VERİLMEDEN "OLDUĞU GİBİ" SAĞLAMAKTA OLUP BUNLARA HERHANGİ BİR SINIRLAMA GETİRİLMEKSİZİN ZIMNİ GARANTİLER YA DA SATILABİLİRLİK ŞARTLARI YA DA BELİRLİ BİR AMACA UYGUNLUK DAHİLDİR. ASUS'UN BU KILAVUZDA VEYA ÜRÜNDEKİ HERHANGİ BİR ARIZADAN VEYA HATADAN KAYNAKLANAN DURUMLARDAN HABERDAR EDİLMESİ DURUMU DA DAHİL OLMAK ÜZERE HİÇBİR DURUMDA ASUS, YÖNETİCİLERİ, ÇALIŞANLARI, PERSONELİ VEYA TEMSİLCİLERİ HERHANGİ BİR DOLAYLI, ÖZEL, RASTLANTISAL VEYA SONUÇSAL HASARDAN DOLAYI SORUMLU OLMAYACAKTIR (KAR KAYBI, İŞ KAYBI, KULLANIM VEYA VERİ KAYBI, İŞLETME YORUMLAMASI VB DURUMLAR İLE İLGİLİ HASARLAR DAHİLDİR).

İŞBU KILAVUZDA YER ALAN ÖZELLİKLER VE BİLGİLER SADECE BİLGİ AMAÇLI VERİLMİŞTİR VE HERHANGİ BİR BİLDİRİMDE BULUNULMAKSIZIN HERHANGİ BİR ZAMANDA DEĞİŞTİRİLEBİLİR VE ASUS TARAFINDAN TAAHHÜT VERİLMİŞ OLARAK YORUMLANAMAZ. ASUS, İŞBU KILAVUZDA GÖRÜNEN HERHANGİ BİR HATA YA DA YANLIŞTAN DOLAYI HERHANGİ BİR SORUMLULUK VEYA YÜKÜMLÜLÜK TAŞIMAMAKTA OLUP BUNLARA KILAVUZDA AÇIKLANAN ÜRÜNLER VE YAZILIM DAHİLDİR.

İşbu kılavuzda adı geçen ürünler ve kurum isimleri ilgili şirketlerin tescilli ticari markaları veya telif hakları olabilir veya olmayabilir ve herhangi bir ihlal durumuna sebep olmadan sahibinin avantajına olacak şekilde sadece tanımlama veya açıklama amacıyla kullanılmıştır.

# İçindekiler

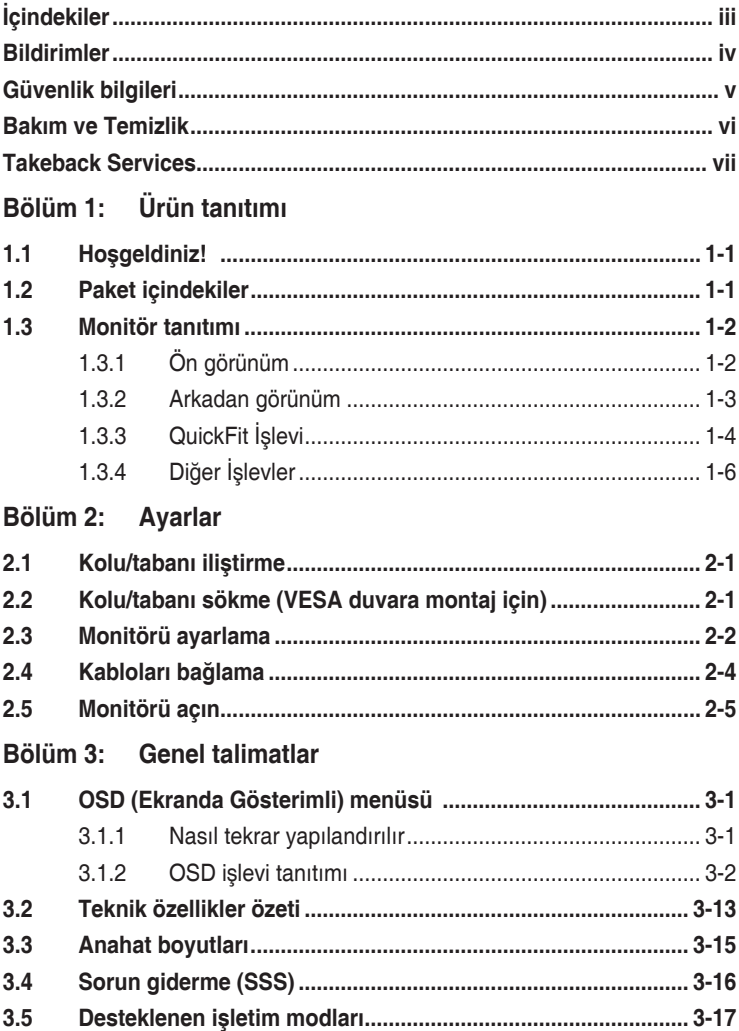

### <span id="page-3-0"></span>**Bildirimler**

### **Federal İletişim Komisyonu Beyanı**

Bu cihaz FCC Kurallarının 15. bölümüne uygundur. Çalışması aşağıdaki iki koşula bağlıdır:

- Bu cihaz zararlı olabilecek bir unsur içermez, ve
- Bu aygıt istenmeyen çalmaya sebep olabilecek etkileşim de dahil olmak üzere herhangi bir alınan etkileşimi kabul etmelidir.

Bu cihaz test edilmiş ve FCC kurallarının Bölüm 15'inde belirtilen şartnameler uygun olarak Sınıf B bilgi cihazlarının sınırlarına uyumlu olduğu belirlenmiştir. Bu sınırlar, mesken alanlarda kullanım açısından girişimlere karşı uygun düzeyde bir koruma sağlanması amacıyla tasarlanmıştır. Bu ekipman, radyo frekansında enerji üretir kullanır ve yayabilir, talimatlara uygun olarak kurulmadığında ya da kullanılmadığında, radyo ve televizyon iletişiminde girişimlere neden olabilir. Bununla birlikte, böyle bir müdahalenin belli bir kuruluma bağlı olarak gerçekleşmeyeceğine dair bir garanti verilemez. Eğer ekipman açılıp kapatılarak anlaşılabilecek olan radyo veya televizyon yayınlarının alımında zararlı etkileşime sebep olursa, kullanıcının aşağıdaki önlemlerden birini veya birkaçını yaparak etkileşimi düzeltmesi önerilir:

- Alıcı anteni yeniden yönlendirin ya da yerleştirin.
- Cihazla alıcı arasındaki mesafeyi artırmak.
- Cihazı alıcının bağlı olduğundan farklı bir devreye ait bir prize bağlamak.
- Satıcıya veya deneyimli bir radyo/TV teknisyenine başvurun.

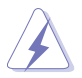

Monitörün grafik kartına bağlanması için kılıflı kabloların kullanılması FCC düzenlemelerine uyumun sağlanmasını gerektirmektedir. Sorumlu tarafça uygunluğu onaylanmayan bu üründe yapılan değişiklik veya müdahaleler kullanıcının cihazı kullanıma yetkisini hükümsüz kılabilir.

### Kanada İletişim Bakanlığı Beyanı

Bu dijital cihaz, Kanada İletişim Bakanlığınca Radyo Düzenlemelerinde ayarlanan dijital cihazdan çıkan radyo gürültüsü emisyonları için Sınıf B sınırlarını aşmaz.

Bu B Sınıf dijital cihaz Kanada ICES-003 ile uyumludur.

This Class B digital apparatus meets all requirements of the Canadian Interference - Causing Equipment Regulations.

Cet appareil numérique de la classe B respecte toutes les exigences du Réglement sur le matériel brouiller du Canada.

# <span id="page-4-0"></span>**Güvenlik bilgileri**

- Monitörü ayarlamadan önce, paket ile birlikte gelen tüm belgeleri dikkatlice okuyunuz.
- Yangın veya elektrik çarpması tehlikesini önlemek için, monitörü asla yağmura veya neme maruz bırakmayın.
- Monitör kabinini asla açmaya çalışmayın. Monitörün içindeki tehlikeli yüksek voltajlar ciddi bedensel yaralanma ile sonuçlanabilir.
- Eğer güç kaynağı kesilirse, kendiniz onarmaya çalışmayın. Kalifiye servis teknikeri veya perakendeciniz ile temasa geçiniz.
- Ürünü kullanmadan önce, tüm kabloların doğru bağlandığından ve güç kablolarının hasar görmediğinden emin olun. Eğer herhangi bir arıza bulursanız, derhal bayiniz ile temasa geçiniz.
- Kabinin arkasındaki veya üstündeki yuvalar ve açıklıklar havalandırma için sağlanmıştır. Bu yuvaları engellemeyin. Doğru havalandırma sağlanmadığı sürece bu ürünü asla bir radyatörün veya ısı kaynağının üzerine ya da yakınına yerleştirmeyin.
- Monitör, sadece bilgi etiketinde belirtilen türde güç kaynağında çalıştırılmalıdır. Evinize tedarik edilen güç kaynağı türünün farkında değilseniz, bayiinize ya da bölgenizdeki elektrik firmasına danışın.
- Yerel güç standardına uygun bir elektrik fişi kullanın.
- Güç şeritlerini ve uzatma kablolarını aşırı yüklemeyin. Aşırı yükleme yangın veya elektrik çarpması ile sonuçlanabilir.
- Toz, nem ve aşırı sıcaklıktan kaçının. Monitörü ıslanabilecek herhangi bir alana yerleştirmeyin. Monitörü, dengedeki bir yüzeye yerleştirin.
- Şimşek fırtınası sırasında ya da uzun süre kullanılmayacaksa ünitenin fişini prizden çekin. Böylece monitörünüzü güç dalgalanmalarının vereceği hasarlara karşı korursunuz.
- Monitör kabininin yuvalarına asla nesneleri sokmayın veya herhangi bir sıvıyı dökmeyin.
- Tatmin edici çalıştığından emin olmak için, monitörü sadece 100-240V AC arasındaki değere sahip yapılandırılan uygun prizlere sahip listelenen UL bilgisayarları ile kullanın.
- Monitörünüzde teknik sorun ile karşılaşırsanız, kalifiye servis teknikeri veya bayiniz ile temasa geçiniz.
- Ses seviyesi kontrolünü ve ekolayzeri orta konum dışındaki diğer ayarlara ayarlanması kulak/kulaklık çıkış gerilimini artırabilir ve dolayısıyla ses basınç seviyesini artırabilir.

<span id="page-5-0"></span>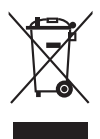

Üzeri çizili tekerli çöp kutusu işareti ürünün (elektrikli, elektronik ekipman ve civa içeren düğme hücre pil) halk çöplüğüne atılmaması gerektiğini gösterir. Lütfen elektronik ürünlerin imhası için yerel düzenlemeleri kontrol edin.

### **AEEE yönetmeliğine uygundur**

### **Bakım ve Temizlik**

- Monitörünüzü kaldırmadan ya da yeniden konumlandırmadan önce, kabloların ve güç kablosunun bağlantısını kesmek daha iyidir. Monitörü konumlandırırken doğru kaldırma tekniklerini izleyin. Monitörü kaldırdığınızda veya taşıdığınızda, monitörün kenarlarından tutun. Ekranı standından veya kablosundan tutarak kaldırmayın.
- Temizlik. Monitörünüzü kapatın ve elektrik fişini prizden çıkartın. Monitör yüzeyini lif bırakmayan, aşındırmayan bir bez kullanarak temizleyin. İnatçı lekeler hafif temizleyici ile nemlendirilen bir bez kullanılarak temizlenebilir.
- Alkol veya aseton içeren bir temizleyici kullanmayın. Monitörde kullanmak için olan bir temizleyici kullanın. Temizleyiciyi asla ekrana püskürtmeyin, monitörün içine damlayarak elektrik çarpmasına sebep olabilir.

### **Aşağıdaki bulgular monitörde normaldir:**

- Kullandığınız masaüstü modeline bağlı olarak ekranda hafif düzgün olmayan parlaklık bulabilirsiniz.
- Aynı görüntü saatlerce görüntülendiğinde, görüntüyü değiştirdikten sonra önceki görüntünün gölge görüntüsü kalabilir. Ekran yavaş yavaş normale dönecek veya Güç Svicini birkaç saat kapatabileceksiniz.
- Ekran karardığında veya yanıp söndüğünde veya artık çalışmıyorken, bunu düzeltmek için bayiniz veya servis merkeziniz ile temasa geçiniz. Ekranı kendi başınıza tamir etmeyin!

### **Bu kılavuzda kullanılan ifadeler**

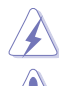

UYARI: Bir görevi tamamlamaya çalışırken kendinize gelebilecek zararı önlemek için bilgi.

DİKKAT: Bir görevi tamamlamaya çalışırken komponentlere gelebilecek hasarı önlemek için bilgi.

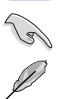

ÖNEMLİ: Bir görevi tamamlamak için izlemeniz GEREKEN bilgilerdir.

NOT: Bir görevi tamamlamanız ayardım edecek ipuçları ve ek bilgiler.

### <span id="page-6-0"></span>**Daha fazla bilgi nereden bulunabilir**

Ek bilgi almak ve ürün ve yazılım güncellemeleri için aşağıdaki kaynaklara bakınız.

#### **1. ASUS web siteleri**

ASUS'un dünya çapındaki web siteleri ASUS donanımı ve yazılım ürünleri ile ilgili güncellenmiş bilgi sağlamaktadır. Bkz. http://www.asus.com.

#### **2. İsteğe bağlı dokümantasyon**

Ürün paketinizde bayiniz tarafından eklenebilecek isteğe bağlı belgeler bulunabilir. Bu belgeler standart paketin bir parçası değildir.

### **Takeback Services**

ASUS recycling and takeback programs come from our commitment to the highest standards for protecting our environment. We believe in providing solutions for our customers to be able to responsibly recycle our products, batteries and other components as well as the packaging materials.

Please go to http://csr.asus.com/english/Takeback.htm for detail recycling information in different region.

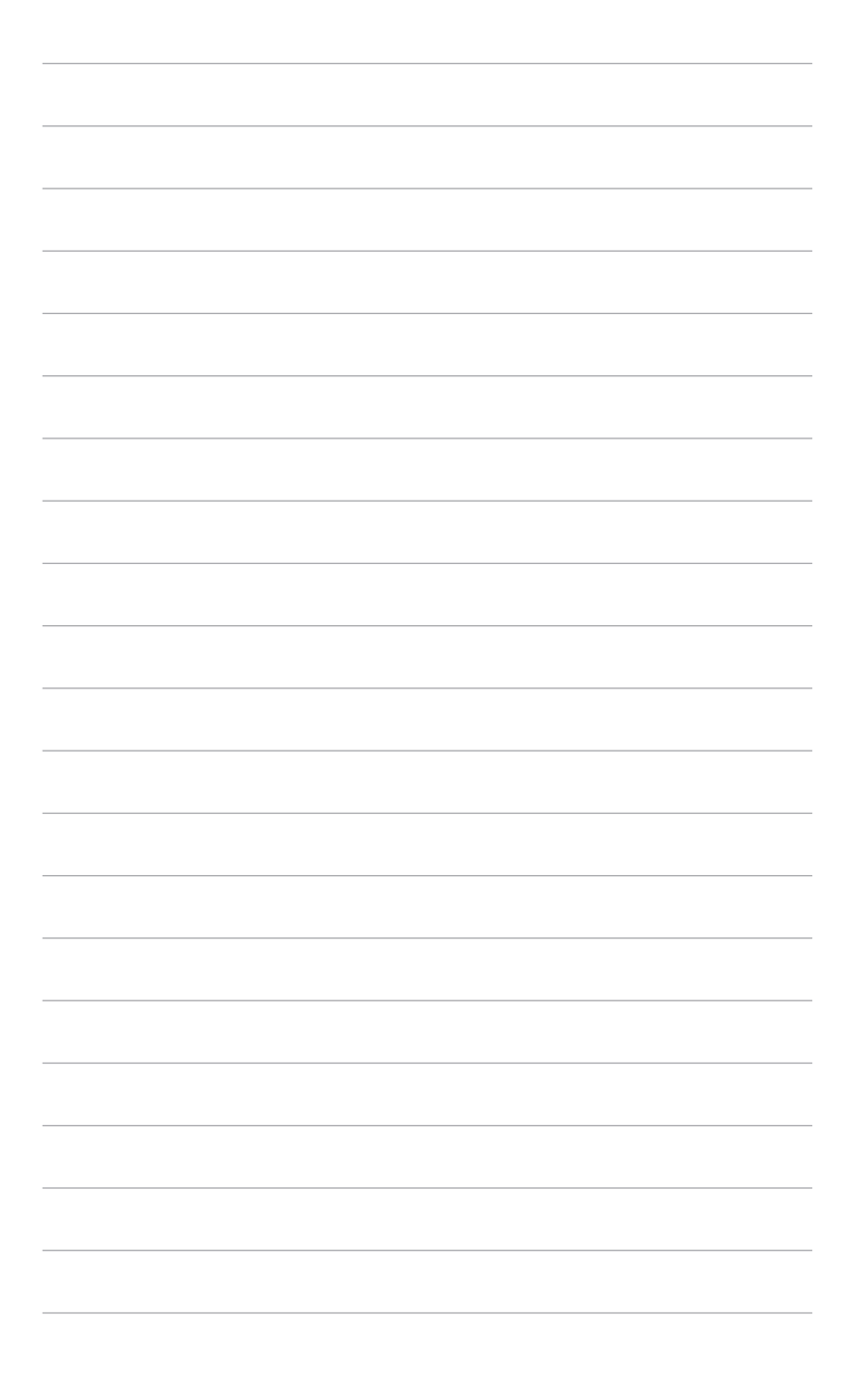

# <span id="page-8-0"></span>**1.1 Hoşgeldiniz!**

ASUS® LCD monitörünü satın aldığınız için teşekkür ederiz!

ASUS'un en son geniş ekran LCD monitörü daha geniş, daha parlak ve kristal netliğinde ekran sunarken görüntüleme deneyiminizi geliştiren özelliklere de sahiptir.

Bu özellikler ile, monitörün size getirdiği güvenilir ve hoş görüntü deneyiminin keyfini çıkarabilirsiniz!

# **1.2 Paket içindekiler**

Paketinizi kontrol ederek aşağıdaki ürünlerin içinde bulunup bulunmadığını kontrol edin:

- LCD monitörü
- Monitör tabanı
- $\checkmark$  Hızlı başlangıç kılavuzu
- $\checkmark$  Garanti kartı
- Güç kablosu
- $\checkmark$  HDMI kablosu
- USB Tip-C'den Tip-A'ya kablo
- $\checkmark$  Thunderbolt kablo (40 Gbps)
- $\checkmark$  DisplayPort kablosu
- $\checkmark$  Renk Kalibrasyonu Test Raporu
- Giriş/Çıkış bağlantı noktası kapağı
- $\checkmark$  Renk Ölçümleyici (sadece PA32UCG-K için)
- $\checkmark$  Kapak

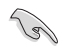

Yukarıdaki öğelerden herhangi biri yoksa ya da zarar görmüşse hemen satıcınız ile görüşün.

### <span id="page-9-0"></span>**1.3 Monitör tanıtımı**

### **1.3.1 Ön görünüm**

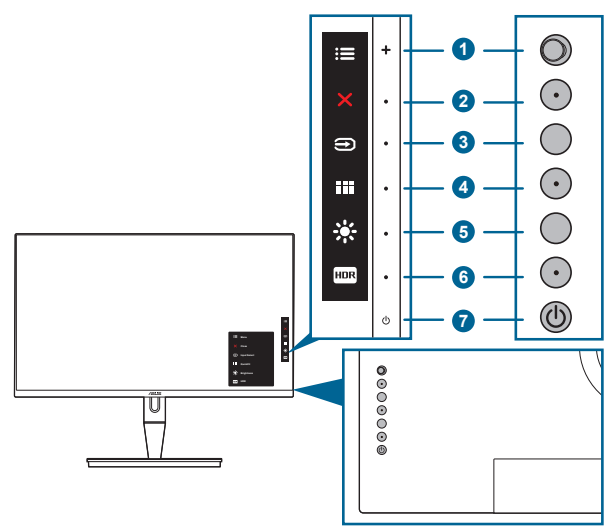

- 1. **E** Menü (5 yönlü) düğmesi:
	- OSD menüsüne girmek için bu düğmeye basın.
	- Seçilen OSD menü öğeleri ile etkileşime girer.
	- Değerleri artırır/azaltır veya seçiminizi yukarı/aşağı/sola/sağa taşır.
- 2. **X** Kapat düğmesi:
	- OSD menüsünden çıkar.
	- Tuş Kilidi işlevine 5 saniye uzun bastığınızda açık ve kapalı arasında değiştirir.
- 3. Girişi seçme düğmesi:
	- Hazır bir giriş kaynağı seçer.

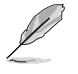

 düğmesine (Giriş Seçme düğmesi) basarak monitörünüz ile HDMI/ DisplayPort/Thunderbolt kablosuna bağlandıktan sonra HDMI-1, HDMI-2, HDMI-3, Thunderbolt, DisplayPort sinyallerini görüntüleyin.

- 4. **EE** QuickFit düğmesi:
	- Bu, hizalamak için tasarlanan QuickFit işlevini etkinleştirmek için olan bir hızlı erişim tuşudur.
	- QuickFit işlevi, 5 çeşit hizalama kalıbı içerir. (Lütfen 1.3.3 QuickFit İşlevine bakınız).
- <span id="page-10-0"></span>5.  $*$  Kisayol 1
	- Varsayılan: Parlaklık hızlı erişim tuşu
	- Hızlı erişim tuşu işlevini değiştirmek için, Kısayol > Kısayol 1 menüye gidin.
- 6. **FOR KISAVOL**  $2$ 
	- Varsayılan: HDR hızlı erişim tuşu
	- Hızlı erişim tuşu işlevini değiştirmek için, Kısayol > Kısayol 2 menüye gidin.
- 7. Güç düğmesi/güç göstergesi
	- Monitörü açar/kapatır.
	- Güç göstergesinin renk tanımı aşağıdaki tablodaki gibidir.

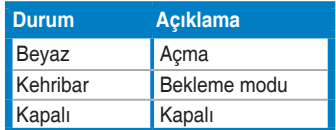

### **1.3.2 Arkadan görünüm**

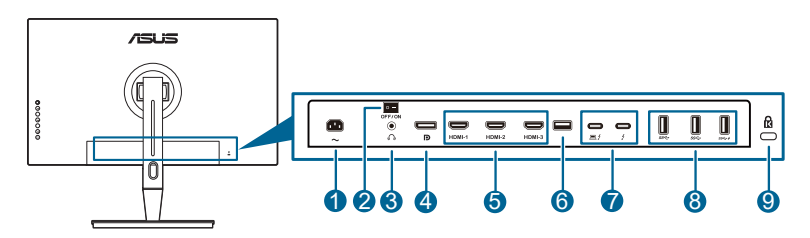

- **1. AC-GİRİŞ portu**. Bu port güç kablosuna bağlanır.
- **2. Güç düğmesi**. Gücü açmak/kapatmak için düğmeye basın.
- **3. Kulaklık jakı**.
- **4. DisplayPort girişi**. Bu port bir DisplayPort uyumlu aygıtı ile bağlamak içindir.

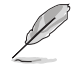

OSD menüsünde DisplayPort Akışının varsayılan ayarı DisplayPort 1.2'dir. Aygıt çıkış sinyaliniz DisplayPort 1.1 veya DisplayPort 1.4 DSC olduğunda bunu DisplayPort 1.1 veya DisplayPort 1.4 DSC olarak değiştirebilirsiniz.

**5. HDMI portları**. Bu bağlantı noktaları bir HDMI uyumlu aygıt ile bağlanması içindir.

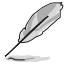

HDMI-1 bağlantı noktası HDMI2.1'dir. HDMI-2/HDMI-3 bağlantı noktası HDMI2.0'dır. HDMI-2 bağlantı noktası, birkaç belirsiz HDMI1.4 EDID aygıtını özel olarak destekler. Optimum EDID için "Giriş Seçimi" tuşuna 5 saniye basın.

**6. USB 2.0 Tür A**. Bu bağlantı noktası sadece servis içindir.

<span id="page-11-0"></span>**7. Thunderbolt**. Bu portlar Thunderbolt uyumlu cihazlarla bağlantı içindir. Bu bağlantı noktaları veri transferini birleştirir, video çıkışı (Maksimum desteklenen çözünürlük: 3840 x 2160@ 144Hz) ve tek bir kompakt konektöre şarj etme (Bağlantı noktası Maks. 60W (5V/3A, 9V/3A, 15V/3A, 20V/3A)

güç teslimi sağlar ve diğer bağlantı noktası (15W (5V/3A) sağlar). Bunlar

arasında, takılı olan ilk port giriş kaynağı olarak kabul edilecektir. Diğeri, yalnızca Thunderbolt papatya zincirleme özelliğini destekleyen DisplayPort sinyal çıkışı olarak kullanılır.

- **8. USB 3.1 Tip A (SuperSpeed USB 10 Gbps):** Bu portlar USB klavyesi/faresi, USB flaş sürücüsü vb gibi USB aygıtları ile bağlanmak içindir.
- **9. Kensington kilit yuvası**.

### **1.3.3 QuickFit İşlevi**

QuickFit işlevi, 5 çeşit kalıp içerir: (1) Hizalama Izgarası (2) A4 (3) B5 (4) Özelleştirme (5) Cetveli. Desenleri etkinleştirmek için, QuickFit düğmesine basın. İstediğiniz modeli seçmek için **E**Menü (5 yönlü) düğmeyi kullanın. Gerekirse desenin konumunu değiştirmek için düğmeyi yukarı/aşağı/sola/sağa hareket ettirebilirsiniz. Tüm desenlerin ihtiyaçlarınıza göre sola/sağa hareket ettirilebileceğini, ancak yukarı/aşağı hareket etmesi için sınırlı menzile sahip olabileceğini unutmayın.

1. Hizalama Izgarası

Izgara kalıpları, tasarımcıları ve kullanıcıları bir sayfada içeriği ve düzen oluşturmasını ve tutarlı bir görünüm ve his elde etmesini kolaylaştırır.

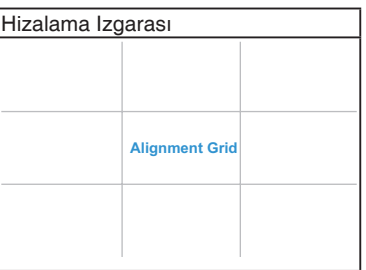

2. A4

QuickFit, kullanıcıların belgelerini ekranda gerçek boyutta görüntüleyebilmesi için standart A4 kağıt boyutu sunar.

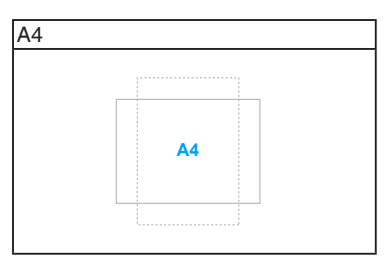

#### 3. B5

QuickFit, kullanıcıların belgelerini ekranda gerçek boyutta görüntüleyebilmesi için standart B5 kağıt boyutu sunar.

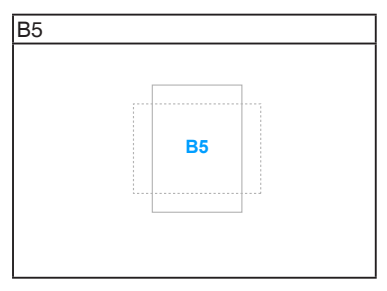

#### 4. Özelleştirme

 $\equiv$  Menü (5 yönlü) düğmesini yukarı/aşağı/sola/sağa taşıyarak çerçeve boyutuna karar verebilirsiniz. Milimetre ve inç ölçümleri arasında geçiş yapmak için  $\equiv$  Menü (5 yönlü) düğmeye 3 saniyeden uzun süre basabilirsiniz.

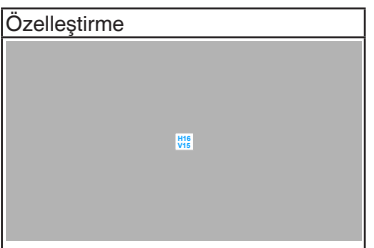

<span id="page-13-0"></span>5. Cetvel

Bu model, üst ve sol tarafta fiziksel cetvel sunar. Metrik ve emperyal ölçümleri arasında geçiş yapmak için  $\equiv$  Menü (5 yönlü) düğmeye 3 saniyeden uzun süre basabilirsiniz.

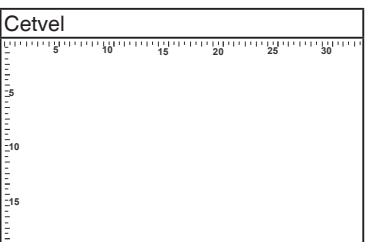

### **1.3.4 Diğer İşlevler**

#### 1. HDR

Monitör HDR biçimini destekler. HDR içeriğini algılarken, bir "HDR ON" (HDR AÇIK) mesajı açılır ve Bilgi sayfasında görüntülenir.

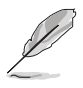

PBP modu açıkken HDR içeriği desteklenmez.

#### 2. Papatya zinciri

Monitör, Thunderbolt bağlantı noktalarında papatya zincirini destekler. Papatya Zinciri, kaynaktan monitöre aktarılan video sinyaliyle birlikte birden fazla monitörün seri bağlanmasını sağlar. Papatya zincirini etkinleştirmek için lütfen kaynağın taşınmasını sağlayın.

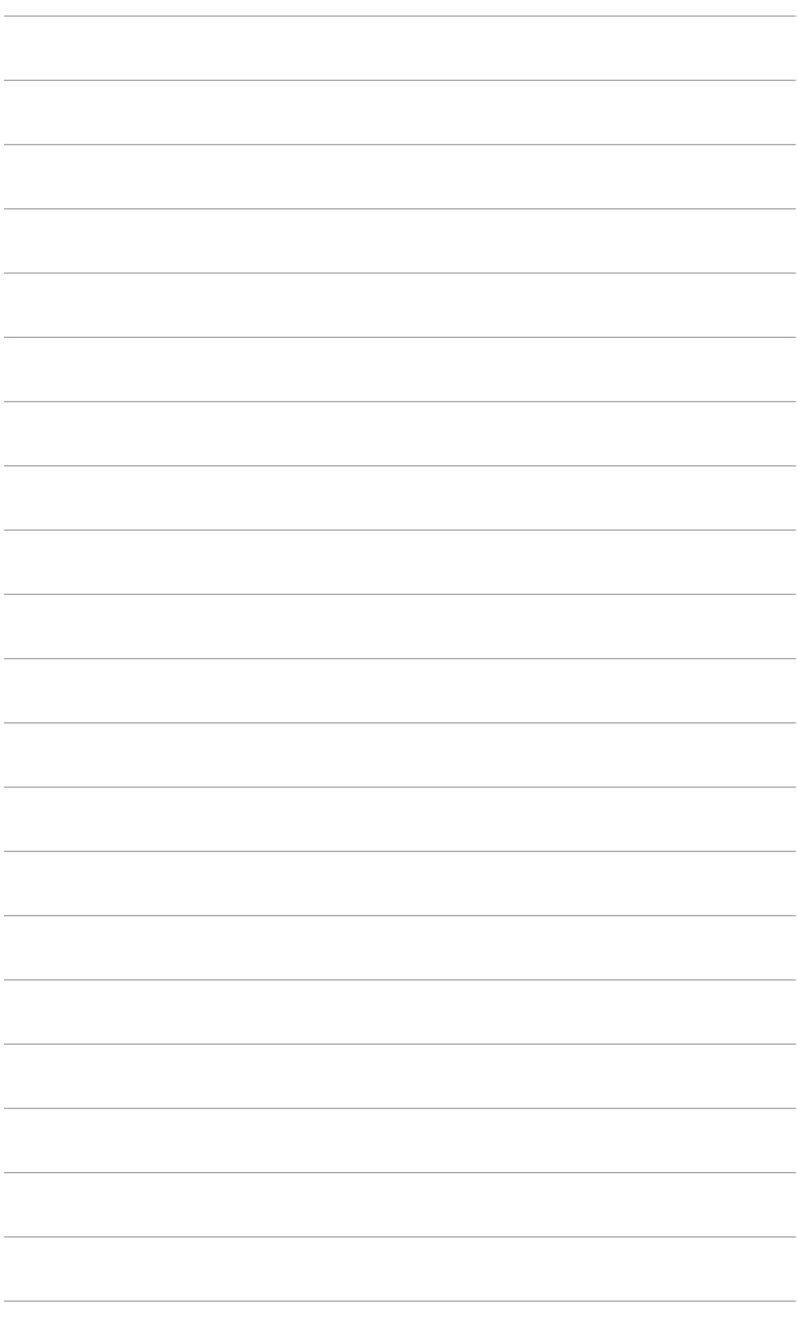

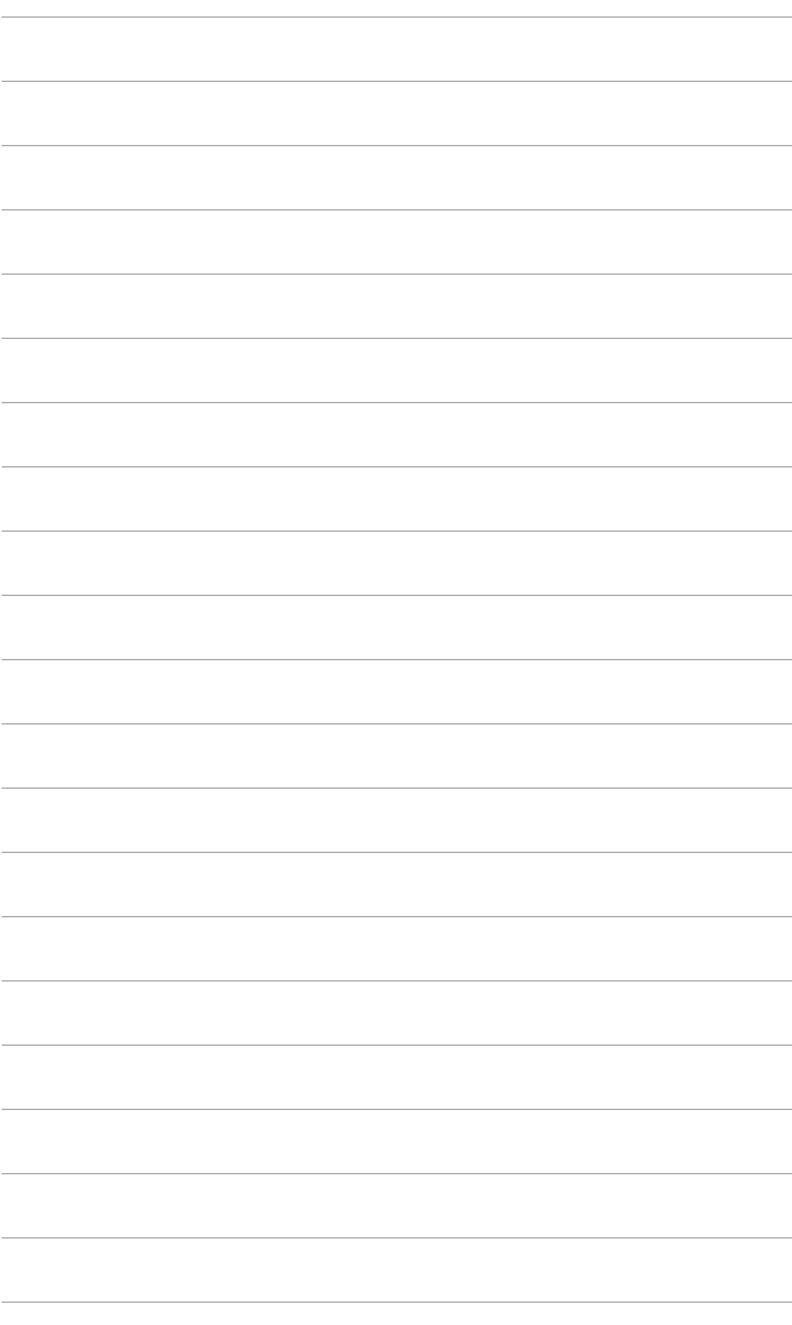

# <span id="page-16-0"></span>**2.1 Kolu/tabanı iliştirme**

Monitör tabanını monte etmek için:

- 1. Kutuyu açın ve standı çıkarın (Şekil 1).
- 2. Monitörü kutusundan dikkatlice çıkarın (Şekil 2).
- 3. Monitörü koluna takın (Şekil 2).
- 4. Koldaki çıkıntının monitördeki oyuğa oturduğundan ve kolun yerine oturduğundan emin olun. (Şekil 4).

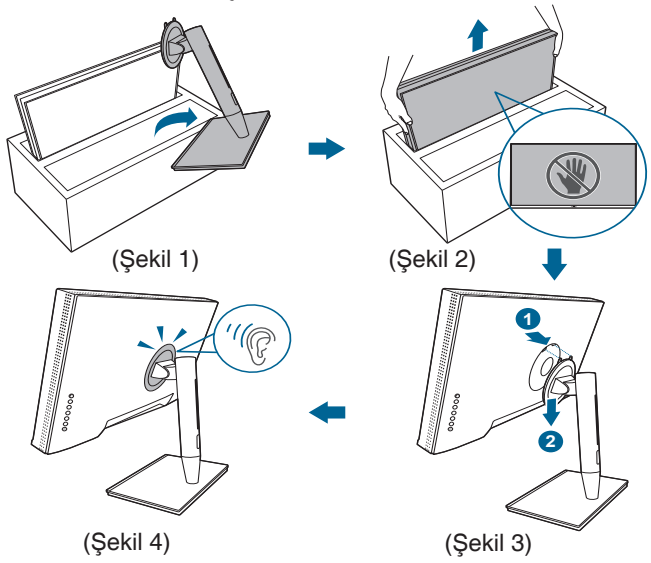

### **2.2 Kolu/tabanı sökme (VESA duvara montaj için)**

Bu monitörün sökülebilir kolu/tabanı özellikle VESA duvara montaj için tasarlanmıştır.

Kolu/tabanı sökmek için:

- 1. Giriş/çıkış bağlantı kapağını çıkarın (Şekil 1).
- 2. Serbest bırakma düğmesine basın ve ardından monitörden kolu/tabanı dikkatlice çıkarın (Şekil 2).

<span id="page-17-0"></span>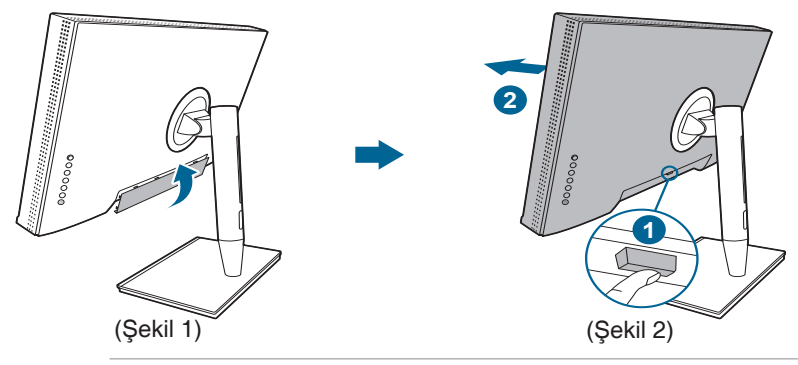

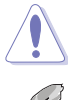

Yaralanmayı veya monitöre zarar gelmesini önlemek için dikkatli kullanın.

- VESA duvara montaj kiti (100 x 100 mm) ayrıca satın alınır.
- Asgari ağırlık/yük 22,7 kg iken sadece UL Listelenen Duvara Montaj Desteğini kullanın (Vida boyutu: M4 x 10 mm).

### **2.3 Monitörü ayarlama**

- Optimum görüntüleme için, yüzünüzü monitöre tam çevirerek bakmanız önerilir, bu durumda monitörü sizin için en uygun olan açıya ayarlayın.
- Açıyı değiştirdiğinizde monitörün düşmesini önlemek için stanttan tutun.
- Monitörün açısını +23˚ ila -5˚ arasında ayarlayabilirsiniz ve ister sola isterseniz de sağa 60˚ döner ayar yapmanıza olanak sağlar. Ayrıca monitörün yüksekliğini +/- 130 mm'de ayarlayabilirsiniz.

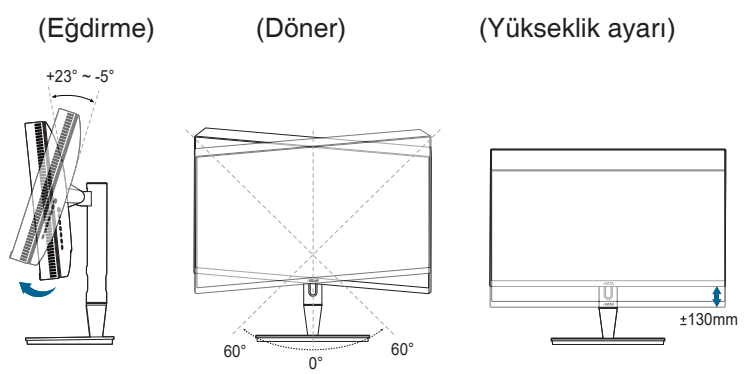

#### **Monitörü döndürme**

- 1. Monitörü en yüksek konuma kaldırın.
- 2. Monitörü azami açıya eğin.
- 3. İstediğiniz açıyı elde etmek için monitörü çevirin.

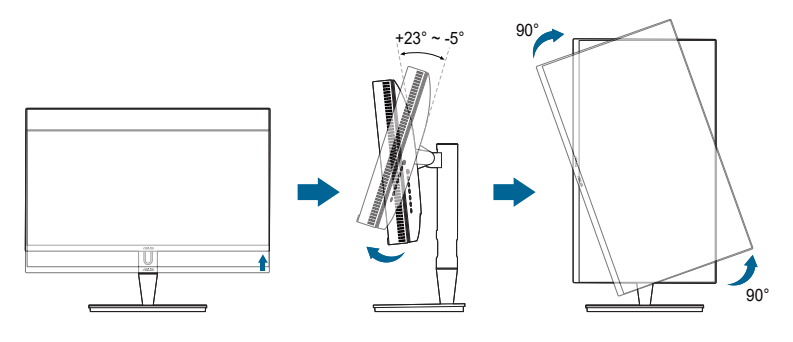

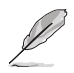

Görüntüleme açısını ayarlarken monitörün hafif sallanması normaldir.

4. Monitör döndüğünde OSD menü öğesi otomatik olarak dönecektir.

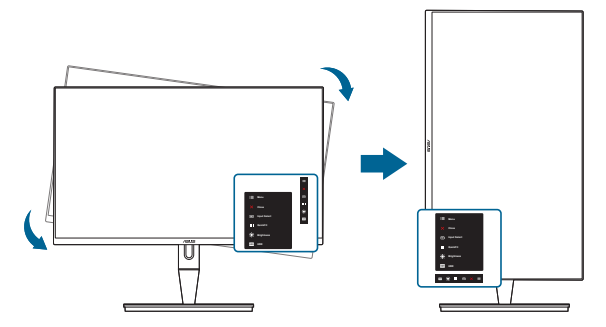

# <span id="page-19-0"></span>**2.4 Kabloları bağlama**

1. Kabloları aşağıdaki talimatlara göre bağlayın:

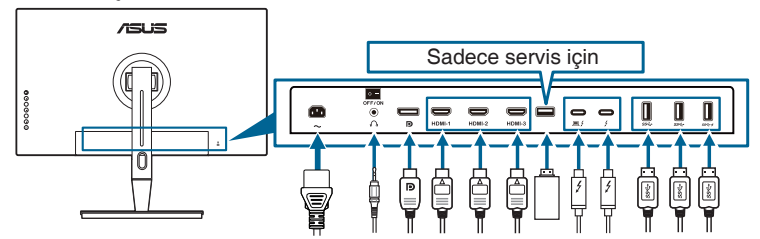

- **• Güç kablosunu bağlamak için**: Güç kablosunun bir ucunu monitörün AC girişi bağlantı noktasına sağlam bir şekilde bağlayın ve diğer ucunu elektrik prizine bağlayın.
- **• HDMI/DisplayPort kablosunu bağlamak için**:
	- a. HDMI/DisplayPort kablosunun bir ucunu monitörün HDMI/DisplayPort jakına takın.
	- b. HDMI/DisplayPort kablosunun diğer ucunu aygıtın HDMI/DisplayPort jakına bağlayın.
- **• Kulaklığı kullanmak için:** HDMI/DisplayPort/Thunderbolt sinyali beslendiğinde fiş türündeki ucu monitörün kulaklık jakına takın.
- **• Bağlantı noktalarını kullanmak için**:
	- » Ürünle birlikte verilen USB Tip-C'yi A Tipi kablo veya Thunderbolt kablosuyla birlikte kullanın ve Tip-C veya Thunderbolt konektörünü monitörün Thunderbolt bağlantı noktasına yukarı yönde, diğer tarafını (Tip-A veya Thunderbolt) bilgisayar bağlantı noktasına takın. Bilgisayarınıza en son Windows 7/Windows 10 işletim sistemi yüklendiğinden emin olun. Bu, monitördeki USB bağlantı noktalarının çalışmasına olanak sağlayacaktır.
	- » İndirme: gıtınızın USB Tip A kablosunu monitörün USB Tip A jakına takın.
	- » Renk Kalibratörü için USB Tip-A jakı kullanılabilir.
- **• Thunderbolt kablosunu bağlamak için:**
	- a. Thunderbolt kablosunun bir ucunu monitörün Thunderbolt jakına takın.
	- b. Thunderbolt kablosunun diğer ucunu aygıtın Thunderbolt aygıt jakına bağlayın.
	- c. Bir Thunderbolt bağlantı noktası takılı iken, diğer Thunderbolt bağlantı noktası yalnızca DisplayPort sinyalini gönderir.  $\blacksquare$
	- d.  $\equiv$  / bağlantı noktası en fazla 60 W (5 V/3 A, 9 V/3 A, 15 V/3 A, 20 V/
		- 3 A), diğer  $\frac{3}{5}$  bağlantı noktası da 15 W (5 V/3 A) güç sağlar.

<span id="page-20-0"></span>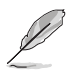

Bu kablolar bağlandığında, OSD menüsündeki Giriş Seçimi öğesinden istediğiniz sinyali seçebilirsiniz.

### 2. Kabloları düzenleme:

Kabloyu standın üzerindeki kablo yönetim yuvasından geçirmek için aşağıdaki sırayı takip etmenizi öneririz.

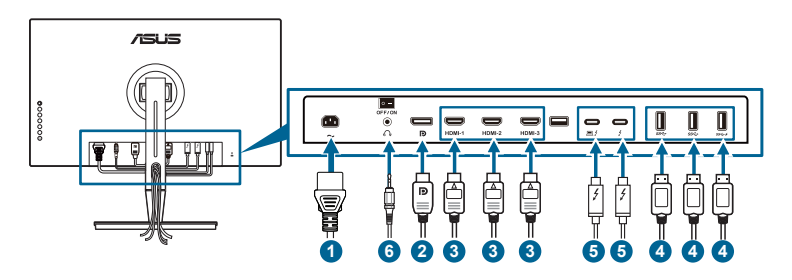

3. Gerekirse giriş/çıkış bağlantı noktası kapağını takın.

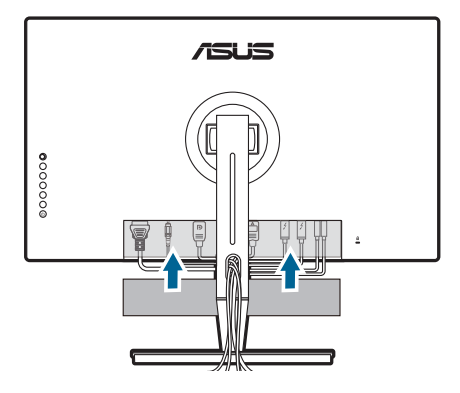

### **2.5 Monitörü açın**

Güç düğmesine basın  $\mathbb O$ . Güç düğmesinin konumu için sayfa 1-2'ye bakın. Monitörün AÇİK olduğunu göstermek için güç göstergesi  $\mathbb O$  beyaz yanar.

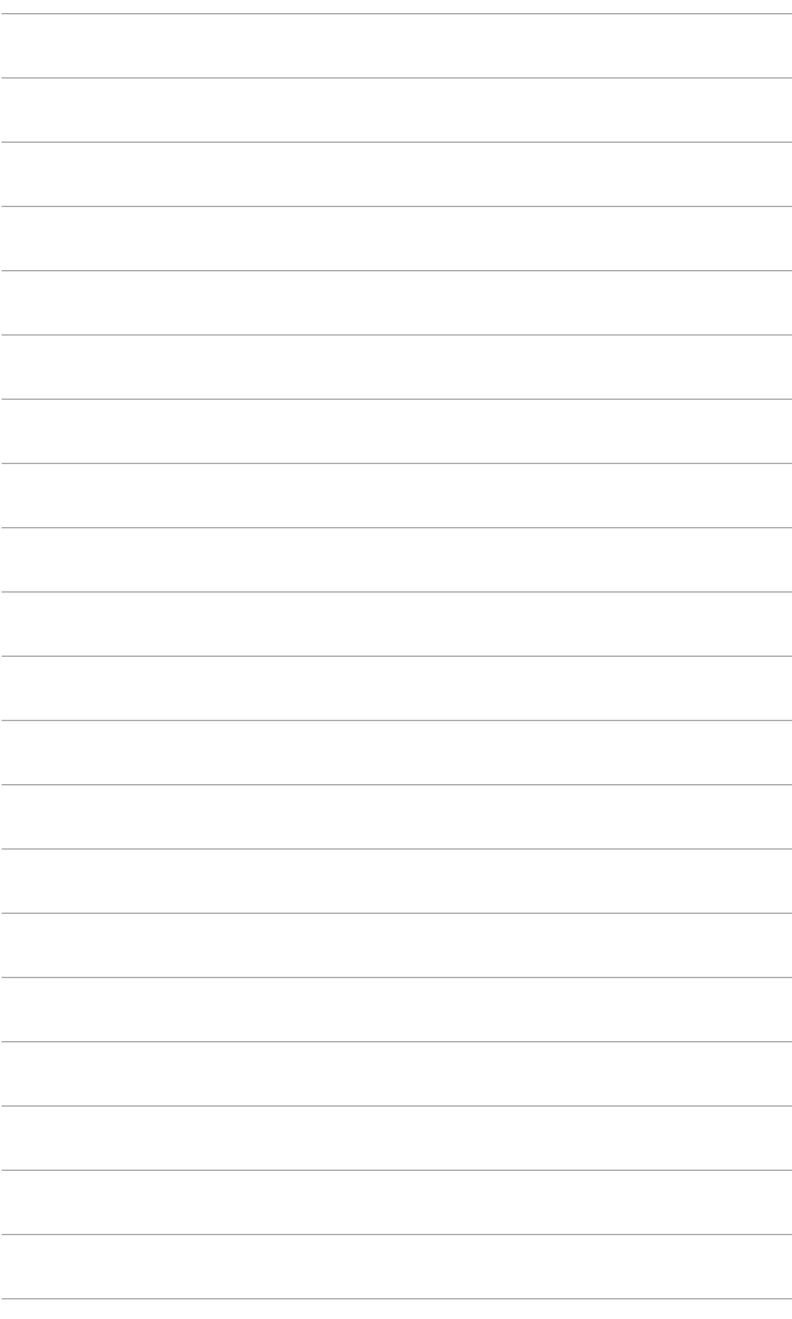

### <span id="page-22-0"></span>**3.1 OSD (Ekranda Gösterimli) menüsü**

### **3.1.1 Nasıl tekrar yapılandırılır**

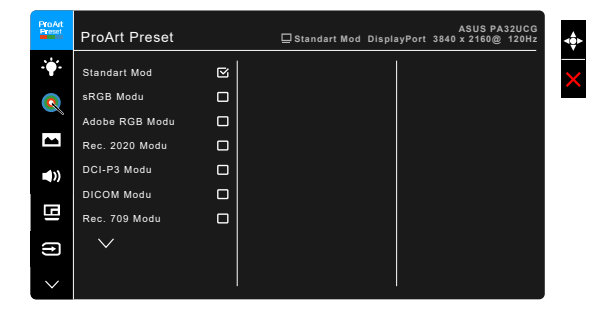

- 1. OSD menüsünü etkinleştirmek için **E**Menu (5-yönlü) düğmesine basın.
- 2. İslevler arasında gezinmek için  $\equiv$  Menü (5 yönlü) düğmesini yukarı/ aşağı/sola/sağa taşıyın. İstediğiniz işlevi vurgulayın ve  $\equiv$  Menü (5 yönlü) düğmesine basarak aktive edin. Eğer işlev bir alt menüde seçilirse, alt menü işlevlerinde gezinmek için **Menü** (5 yönlü) düğmesini tekrar yukarı/ aşağı taşıyın. İstediğiniz alt menü işlevini vurgulayın ve  $\equiv$  Menü (5 yönlü) düğmesine basın veya  $\equiv$  Menü (5 yönlü) düğmeyi sağa taşıyarak aktive edin.
- 3. Seçilen işlevin ayarlarını değiştirmek için **E**Menü (5 yönlü) düğmesini yukarı/aşağı taşıyın.
- 4. OSD menüsünden çıkmak ve kaydetmek için,  $\times$  düğmesine basın veya OSD menüsü kayboluncaya kadar **E** Menü (5 yönlü) öğesini sürekli olarak sola taşıyın. Diğer işlevleri ayarlamak için, adım 1-3'ü tekrarlayın.

### <span id="page-23-0"></span>**3.1.2 OSD işlevi tanıtımı**

#### **1. ProArt Preset**

Bu işlev tercihinize göre seçim yapabileceğiniz 14 alt işlevi içerebilir. Her modda Sıfırlama seçimi bulunmakta olup ayarınızı korumanıza veya önayar moduna dönmenize olanak sağlar.

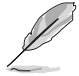

Bu işlevi etkinleştirmek için, aşağıdakileri yapmanız gereklidir: Ortam Efektini kapatın ve aygıtınızda HDR'yi devre dışı bırakın.

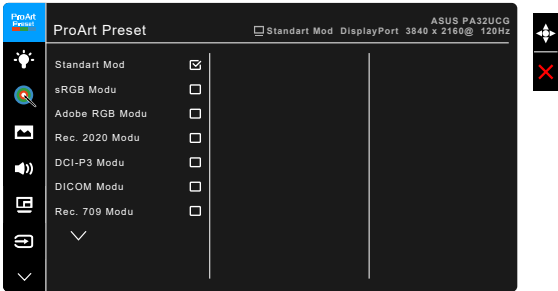

- **• Standart Mod**: Belge için en iyi seçim
- **• sRGB Modu**: sRGB renk alanı ile uyumlu olup sRGB modu belge düzenleme için en iyi seçimdir.
- **• Adobe RGB Modu**: Adobe RGB renk alanı ile uyumludur.
- **• Rec. 2020 Modu:** Rec. 2020 renk alanı ile uyumludur.
- **• DCI-P3 Modu:** DCI-P3 renk alanı ile uyumludur.
- **• DICOM Modu**: DICOM standardıyla uyumlu, tıbbi görüntü kontrolü için en iyi seçenek.
- **• Rec. 709 Modu:** Rec.709 renk alanı ile uyumludur.
- **• HDR\_PQ DCI:** DCI-P3 renk gamı ve D65 beyaz nokta ile ST2084 sunar.
	- PQ Optimized: Bu ekranın optimize edilmiş HDR performansını, ekran parlaklığı özelliği açısından ST2084'teki kadar hassasiyetle sunar.
	- PQ Clip: Hassasiyeti ile azami parlaklığı gösterene kadar PQ eğrisini korur. Ekran azamiden yüksek olan ST2084 kod değeri azami ışığa eşlenecek. Ayrıca kullanımınız için azami 300 nit sağlıyoruz.
	- PQ Basic: Genel HDR destekli ekranların HDR performansını sunar.
- **• HDR\_PQ Rec2020:** Rec.2020 renk gamı ve D65 beyaz nokta ile ST2084 sunar.
- \* PQ Optimized: Bu ekranın optimize edilmiş HDR performansını, ekran parlaklığı özelliği açısından ST2084'teki kadar hassasiyetle sunar.
- PQ Clip: Hassasiyeti ile azami parlaklığı gösterene kadar PQ eğrisini korur. Ekran azamiden yüksek olan ST2084 kod değeri azami ışığa eşlenecek. Ayrıca kullanımınız için azami 300 nit sağlıyoruz.
- PQ Basic: Genel HDR destekli ekranların HDR performansını sunar.
- **• HDR\_HLG BT2100:** BT2100 ile uyumludur.
- **• HDR\_HLG DCI:** DCI-P3 ile uyumludur.
- **• HDR\_DolbyVision:**
	- Parlak: DolbyVision Parlak mod ayarlarıyla uyumludur.
	- Koyu: DolbyVision Koyu mod ayarlarıyla uyumludur.
- **• Kullanıcı Modu 1/Kullanıcı Modu 2**: Gelişmiş Ayarda renk ayarlarını yapmanıza olanak sağlar. ProArt Kalibrasyonunu çalıştırdıktan sonra bir veya iki ProArt Kalibrasyon profilini Kullanıcı Modu 1/Kullanıcı Modu 2 olarak kaydedebilir ve daha sonra burada hızlı erişebilirsiniz.

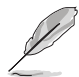

ProArt renk kalibrasyonu gerçekleştirirken lütfen aşağıdaki ayarları uygulayın:

- Çıkış dinamiğini tam aralığa ayarlayın.
- Çıktı renk formatını RGB'ye ayarlayın.
- Çıkış rengi derinliğini 8 bit olarak ayarlayın.

Aşağıdaki tablolarda, her ProArt Preset modu için varsayılan yapılandırmalar gösterilmektedir:

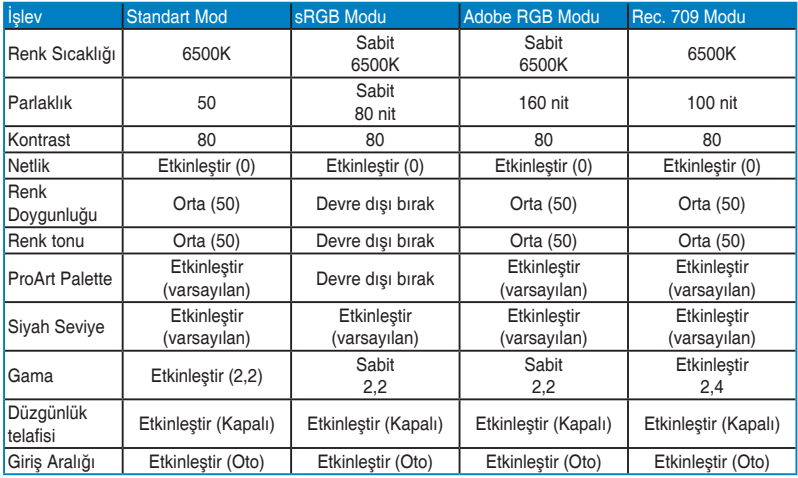

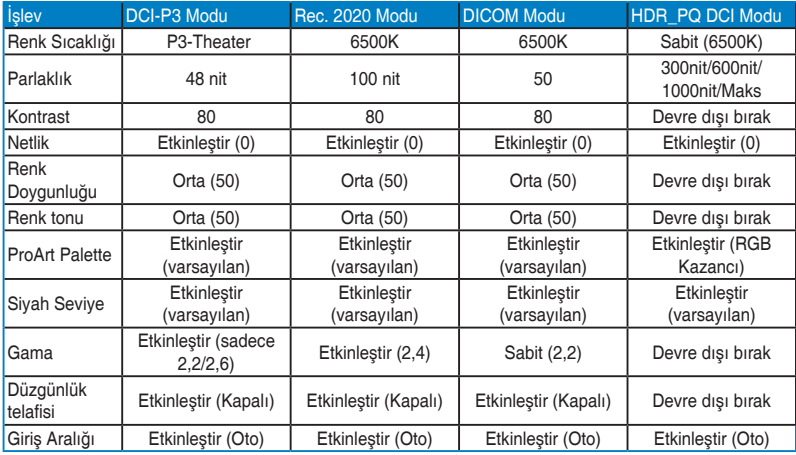

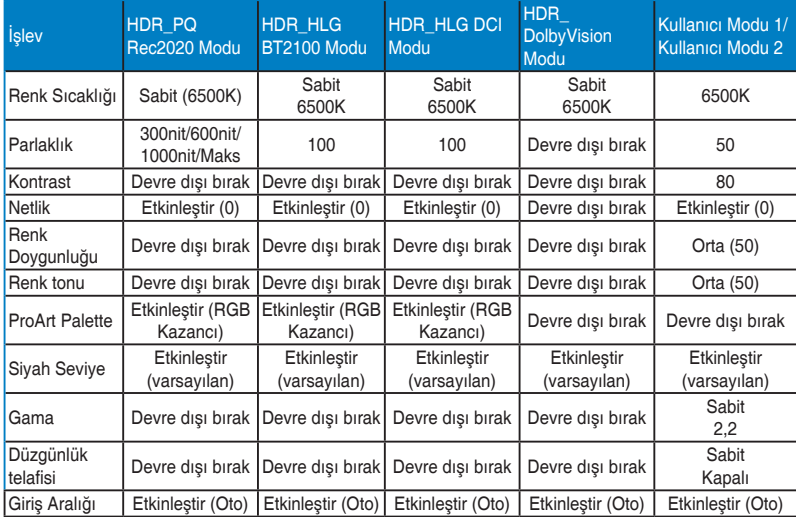

#### **2. Mavi Işık Filtresi**

Bu işlevde, mavi ışık filtre seviyesini ayarlayabilirsiniz.

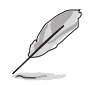

Bu işlevi etkinleştirmek için, aşağıdakileri yapmanız gereklidir: Ortam Efektini kapatın ve aygıtınızda HDR'yi devre dışı bırakın.

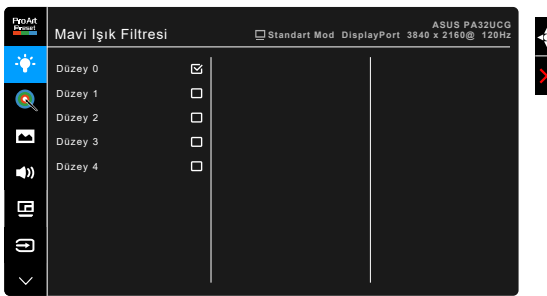

- **• Düzey 0:** Değişiklik yok.
- **• Düzey 1~4:** Seviye artıkça, daha az mavi ışık yayılır. Mavi Işık Filtresi etkinleştirildiğinde, Standart Modunun varsayılan ayarları otomatik olarak içeri aktarılacaktır. Düzey 1 ila Düzey 3 arasında, Parlaklık işlevi kullanıcı tarafından yapılandırılabilir. Düzey 4 optimize edilen ayardadır. TUV Düşük Mavi Işık Sertifikasyonu ile uyumludur. Parlaklık işlevi kullanıcı tarafından yapılandırılamaz.

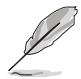

Lütfen göz gerginliğini gidermek için aşağıdakilere bakınız:

- Eğer kullanıcılar uzun saatler boyunca çalışıyorlarsa ekrandan uzak kalacakları bir süre olmalıdır. Bilgisayarda yaklaşık 1 saat sürekli çalıştıktan sonra kısa aralar (en az 5 dk) vermeniz önerilir. Kısa ve sık mola vermeniz tek bir uzun mola vermenizden daha etkilidir.
- Göz gerilimini ve gözlerde kuruluğu en düşük seviyeye çekmek için, kullanıcılar uzaktaki nesnelere odaklanarak gözünü düzenli olarak dinlendirmelidir.
- Göz egzersizleri göz geriliminin azaltılmasına yardım edebilir. Bu egzersizleri sık sık tekrarlayın. Eğe göz gerilimi devam ederse, lütfen bir hekim ile görüşün. Göz egzersizleri: (1) Sürekli yukarı ve aşağı bakın (2) Gözlerinizi yavaşça yukarı kaydırın (3) Gözlerinizi çaprazlama hareket ettirin.
- Yüksek enerjiye sahip mavi ışık göz gerilimine ve AMD'ye (Yaş İle İlgili Maküler Dejenerasyon) sebep olabilir. Mavi Işık Filtresi zararlı mavi ışığı %70 (maks.) azaltarak CVS (Bilgisayar görüşü Sendromu)'ndan kaçınmanızı sağlar.

#### **3. ProArt Palette**

Bu menüden istediğiniz bir renk ayarını ayarlayın.

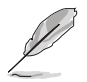

Bu işlevi etkinleştirmek için, aşağıdakileri yapmanız gereklidir: Ortam Efektini kapatın ve aygıtınızda HDR'yi devre dışı bırakın.

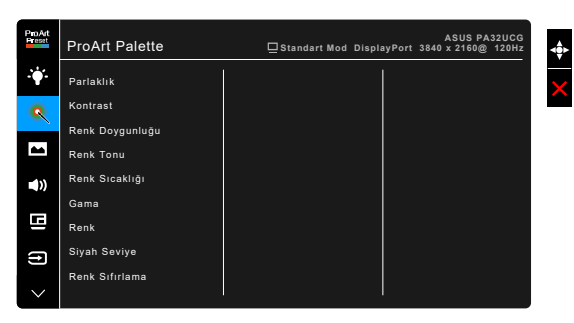

- **• Parlaklık**: Ayar aralığı 0 ila 100 arasındadır.
- **• Kontrast**: Ayar aralığı 0 ila 100 arasındadır.
- **• Renk Doygunluğu**: Ayar aralığı 0 ila 100 arasındadır.
- **• Renk Tonu**: Görüntü rengini yeşil ve mor arasında kaydırır.
- **• Renk Sıcaklığı**: 9300K, 6500K, 5500K, 5000K ve P3-Theater dahil olmak üzere 5 mod icerir.

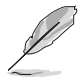

P3-Theater sadece DCI-P3 modu seçildiğinde kullanılabilir.

- **• Gama**: Renk modunu 2,6, 2,4, 2,2, 2,0 veya 1,8 olarak ayarlamanıza olanak sağlar.
- **• Renk**:
	- Altı eksenli Renk tonu ayarı.
	- \* Altı eksenli Doygunluk ayarı.
	- \* R, G, B kazanç düzeylerini ayarlar.
	- \* R, G, B için siyah seviyesi dengeleme değerlerini ayarlar.
- **• Siyah Seviye**: Ekranın en koyu seviyesi.
	- Sinyal: Başlatılan 1. sinyal seviyesi olan en koyu gri seviyeyi ayarlamak içindir.
	- Arka aydınlatma: Arka ışığın karanlığını ayarlamak içindir.
- **• Renk Sıfırlama**:
	- Geçerli mod renk sıfırlama: Geçerli renk modunun renk ayarlarını varsayılan fabrika değerine sıfırlar.

\* Tüm modlar renk sıfırlama: Tam renk modlarının renk ayarlarını varsayılan fabrika değerine sıfırlar.

### **4. Resim**

Bu menüden görüntü ile ilgili ayarı ayarlayın.

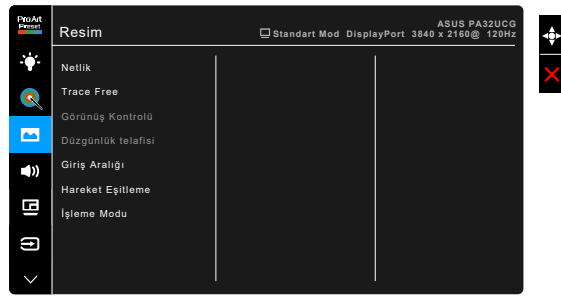

- **• Netlik**: Ayar aralığı 0 ila 100 arasındadır.
	- **• Trace Free**: Monitörün yanıt verme süresini ayarlar.

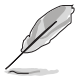

Bu işlevi etkinleştirmek için, aşağıdakileri yapmanız gereklidir: PBP'yi kapatın ve aygıtınızda HDR'yi devre dışı bırakın.

**• Görünüş Kontrolü**: En-boy oranını Tam, 4:3, 1:1 veya OverScan olarak ayarlar.

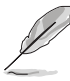

- Bu işlevi etkinleştirmek için, aşağıdakileri yapmanız gereklidir: PBP'yi kapatın.
- 4:3 sadece giriş kaynağı 4:3 formatında iken vardır. OverScan sadece HDMI giriş kaynağı için vardır.
- **• Düzgünlük telafisi**: Ekranın tamamında tutarlı parlaklık ve renk sağlayan, ekran homojen hatalarını azaltmak için ekranın farklı alanlarını ayarlar.

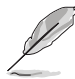

Bu işlevi etkinleştirmek için, aşağıdakileri yapmanız gereklidir: Dinamik Karartma kapatın ve aygıtınızda HDR'yi devre dışı bırakın.

- **• Giriş Aralığı**: Tam siyahtan beyaza sunulan ekran aralığı ile sinyal aralığını eşlemek içindir.
- **• Hareket Eşitleme**: Farklı arka ışık frekansları oluşturmak için ekranı yüksek yenileme hızı performansı olarak simüle eder.

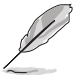

Bu işlevi etkinleştirmek için, aşağıdakileri yapmanız gereklidir: Adaptive-Sync ve Ortam Efekti kapatın.

**• İşleme Modu**: Bu işlev etkinleştirildiğinde, 3840 x 2160 @144Hz'e kadar ve 8 bit renk derinliği desteklenebilir (yalnızca DisplayPort).

#### **5. Ses**

Ses Düzeyi, Sessiz ve Kaynak değerlerini bu menüden ayarlayabilirsiniz.

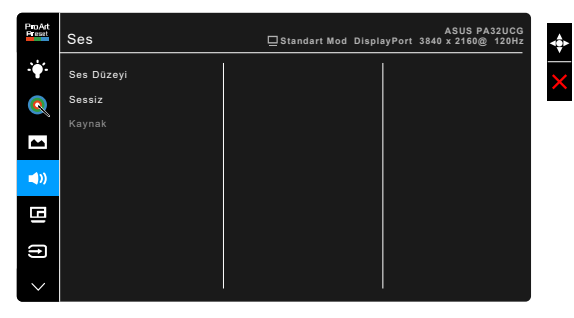

- **• Ses Düzeyi**: Ayar aralığı 0 ila 100 arasındadır.
- **• Sessiz**: Monitör sesini açık ve kapalı arasında değiştirir.
- **• Kaynak**: Monitör sesinin hangi kaynaktan geldiğine karar verir.

#### **6. PBP Ayarı**

PBP Ayarı, orijinal video kaynağınızdaki ana pencerenin yanında başka bir video kaynağından bağlanmış başka bir alt pencere açmanıza izin verir. Bu işlevi etkinleştirerek, monitör farklı video kaynaklarından en fazla 4 resim görüntüler (giriş kaynağı 4K@60Hz'nin altında olduğunda).

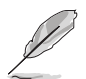

Bu işlevi etkinleştirmek için, aşağıdakileri yapmanız gereklidir: Dinamik Karartma kapatın, Adaptive-Sync'i kapatın ve aygıtınızda HDR'yi devre dışı bırakın.

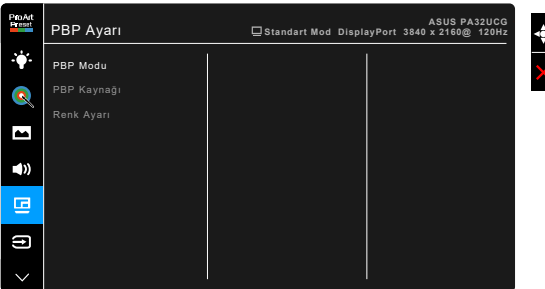

**• PBP Modu**: PBP, PBP x 3 veya PBP x 4 işlevini seçer veya kapatır.

**• PBP Kaynağı**: HDMI-2, HDMI-3, DisplayPort ve Thunderbolt arasından video giriş kaynağını seçer. Aşağıdaki tablo giriş kaynağı kombinasyonlarını göstermektedir.

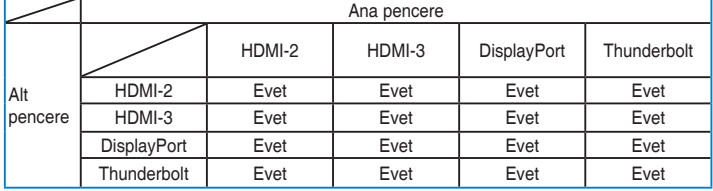

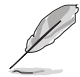

HDMI-1 bağlantı noktası PBP işlevini desteklemez. DisplayPort Akışı menüsünde DisplayPort 1.4 DSC seçildiğinde, DisplayPort PBP işlevini desteklemez.

**• Renk Ayarı**: Seçilen PBP kaynağı için ayrı bir Splendid Modu seçer. (2 adete kadar Splendid Mod seçilebilir.)

#### **7. Giriş Seçimi**

Bu işlevde, istediğiniz giriş kaynağını seçebilirsiniz.

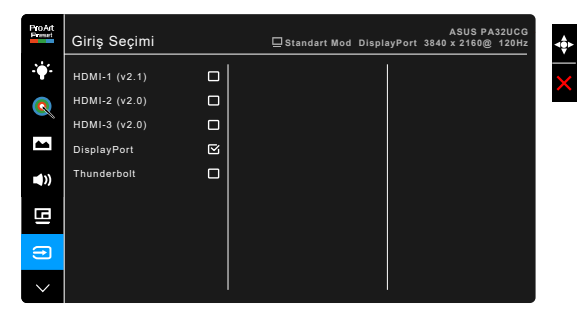

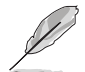

Bir Thunderbolt bağlantı noktası takılı ise, diğeri sadece DisplayPort sinyali verir.

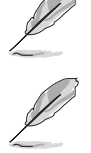

PBP etkinleştirildiğinde, HDMI-1 (v2.1) kullanılamaz.

#### **8. Sistem Kurulumu**

Sistemi ayarlamanıza olanak sağlar.

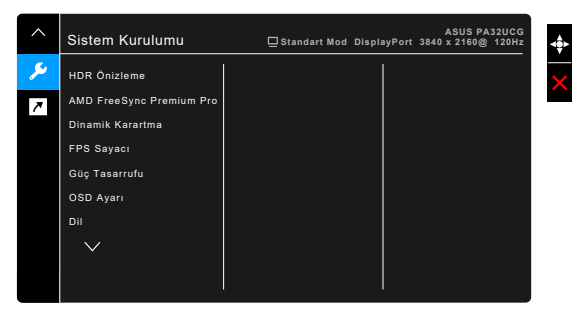

- **• HDR Önizleme**: HDR10 ve HLG eşleme ile HDR olmayan içerik performansını önizlemenizi sağlar. HDR Önizleme işlevi açıkken HDR\_ PQ DCI, HDR\_PQ Rec2020, HDR\_HLG BT2100 ve HDR\_HLG DCI seçilebilir.
- **• AMD FreeSync Premium Pro**: Güç verimi için tipik içerik çerçevesine bağlı olarak ekran yenileme oranını dinamik olarak ayarlamak için AMD FreeSync Premium Pro destekli\* grafik kaynağına izin verir, kekelemeden ve düşük gecikmeli görüntü güncellemesi ile.

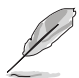

\* AMD FreeSync Premium Pro, İşleme Modu açıkken yalnızca 48Hz ~ 120Hz veya 48Hz ~ 144Hz içinde etkinleştirilebilir.

\* Desteklenen GPU'lar, minimum PC sistemi ve sürücü gereksinimleri için lütfen GPU üreticileriyle iletişime geçin.

Bu işlevi etkinleştirmek için aşağıdakileri yapmanız gerekir: Hareket Eşitleme'yi kapatın, PBP Modu kapatın ve DisplayPort Akışını DisplayPort 1.2 veya DisplayPort 1.4 DSC'ye ayarlayın.

**• Dinamik Karartma**: Arka ışık dinamik karartmayı yürütmek için kontrast değiştirirken içeriklerle senkronize edilir. Senkronizasyon hızını "Hızlı", "Orta" veya "Kademeli" olarak ayarlayabilirsiniz.

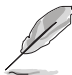

Bu işlevi etkinleştirmek için, aşağıdakileri yapmanız gereklidir: PBP'yi kapatın.

- **• FPS Sayacı**: Oyunun ne kadar sorunsuz ilerlediğini bilmenizi sağlar.
- **• Güç Tasarrufu**:
	- \* "Normal Seviye", monitör güç tasarrufu moduna girdiğinde USB aşağı akış bağlantı noktalarının/Thunderbolt bağlantı noktalarının harici aygıtları şarj etmesine olanak sağlar.
	- \* "Derin Seviye", tüm bağlantı noktalarının harici aygıtları şarj etmesine izin vermez ve monitör güç tasarrufu moduna girdiğinde Thunderbolt ve USB sinyallerinin otomatik olarak algılanmasını engeller.
- **• OSD Ayarı**:
	- OSD zaman aşımını 10 saniyeden 120 saniyeye ayarlar.
	- DDC/CI islevini etkinleştirir veya devre dışı bırakır.
	- \* OSD arkaplanını opaktan şeffafa ayarlar.
	- OSD vönünü avarlar.
- **• Dil**: İngilizce, Fransızca, Almanca, İtalyanca, İspanyolca, Felemenkçe, Portekizce, Rusça, Çekçe, Hırvatça, Lehçe, Romence, Macarca, Türkçe, Basitleştirilmiş Çince, Geleneksel Çince, Japonca, Korece, Tayca, Endonezce, Farsça dahil olmak üzere seçebileceğiniz 21 dil vardır.
- **• Kalibrasyon Hatırlatıcısı**: Her çalışma periyodunda renk doğruluğunu sağlamak amacıyla bu monitörü kalibre etmeyi hatırlatmak içindir. 3 alarm (300/600/1000 saat) ve kullanıcı performansı için KAPALI vardır.

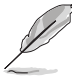

Bu işlev, Kullanıcı Modu 1 veya Kullanıcı Modu 2 seçildiğinde etkinleştirilir.

**• DisplayPort Akışı**: Grafik kartı ile uyum. Grafik kartı DP sürümüne göre DisplayPort 1.1, DisplayPort 1.2 veya DisplayPort 1.4 DSC'yi seçin.

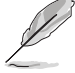

DisplayPort 1.1 sadece Adaptive-Sync kapalı olduğunda kullanılabilir.

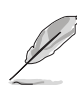

PBP etkinleştirildiğinde, DisplayPort 1.4 DSC kullanılamaz.

- **• Tuş Kilidi**: Tüm işlev tuşlarını devre dışı bırakmak için. Tuş kilidi işlevini iptal etmek için üstteki saniye düğmesine beş saniyeden uzun süre basın.
- **• Güç Göstergesi**: LED göstergesini açar/kapatır.
- **• Ortam Efekti**: Ortam parlaklığını değiştirerek ekran parlaklığını senkronize eder.

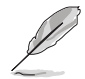

Bu işlevi etkinleştirmek için, aşağıdakileri yapmanız gereklidir: aygıtınızda HDR'yi devre dışı bırakın, Hareket Eşitleme'yi kapatın ve Mavi Işık Filtresi Düzey 0 'a ayarlayın.

- **• Bilgi**: Monitör bilgisini gösterir.
- **• Tümünü Sıfırla**: "Evet" varsayılan ayarları geri yüklemenize olanak sağlar.

#### **9. Kısayol**

Kısayol 1 ve 2 düğmeleri için işlevleri tanımlar.

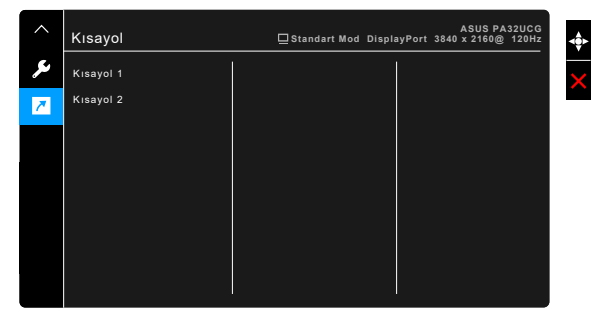

**• Kısayol 1/Kısayol 2**: Kısayol 1 ve 2 düğmeleri için bir işlev seçer.

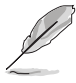

Belirli bir işlev seçildiğinde veya etkinleştirildiğinde, kısayol tuşunuz desteklenmeyebilir. Kısayol için mevcut işlev seçimleri: Mavi Işık Filtresi, Parlaklık, HDR, Kontrast, PBP Ayarı, Renk Sıcaklığı, Ses Düzeyi, Hareket Eşitleme, Kullanıcı Modu 1, Kullanıcı Modu 2.

### <span id="page-34-0"></span>**3.2 Teknik özellikler özeti**

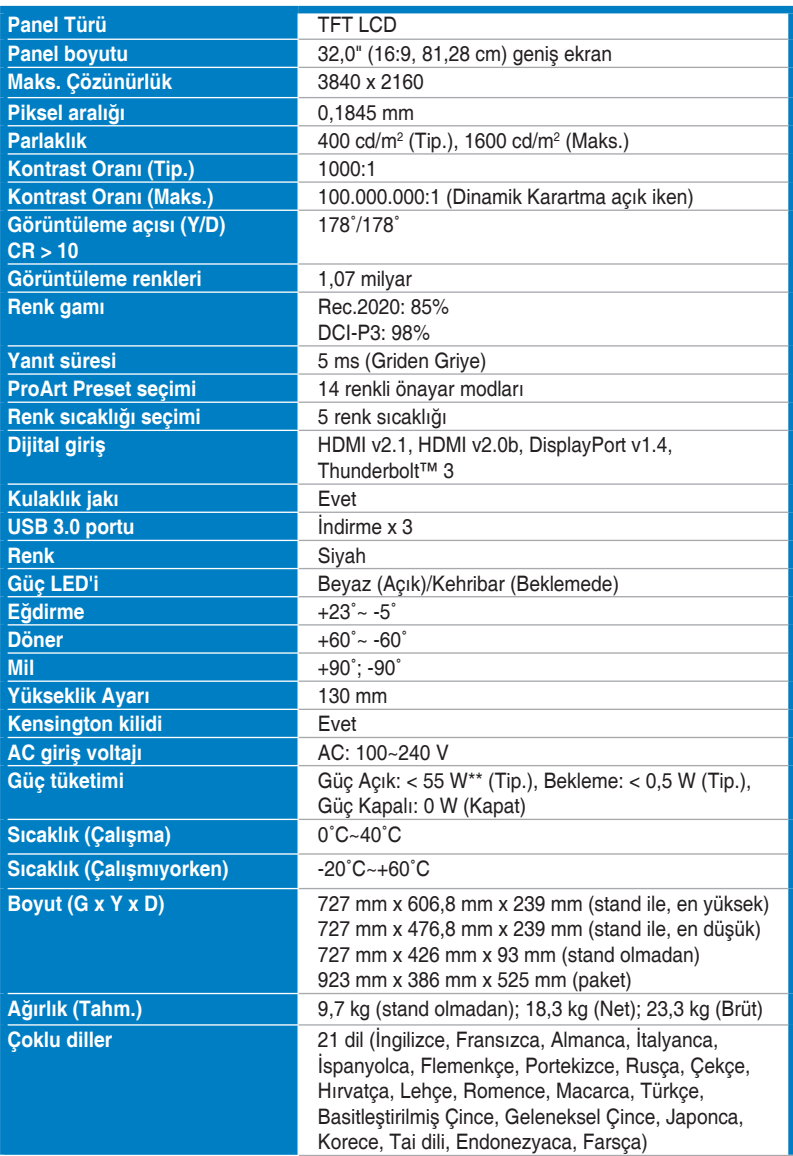

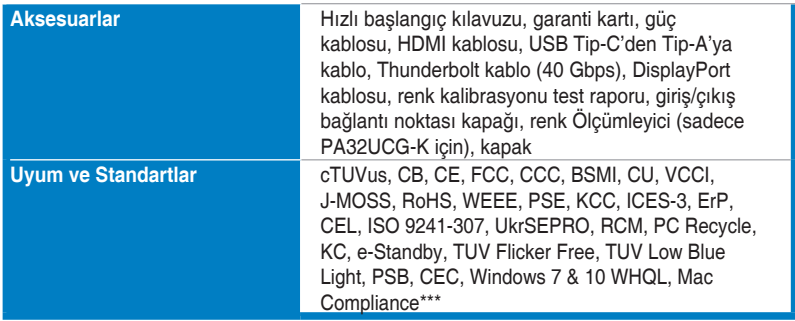

**\*Teknik özellikler önceden bildirmeksizin değişikliğe tabidir.**

**\*\*Ses/USB/Kart okuyucusu bağlantısı olmadan 200 nits bir ekran parlaklığını ölçme.**

**\*\*\*Mac OS 10.13.6, 10.14.1 gerektirir.**

<span id="page-36-0"></span>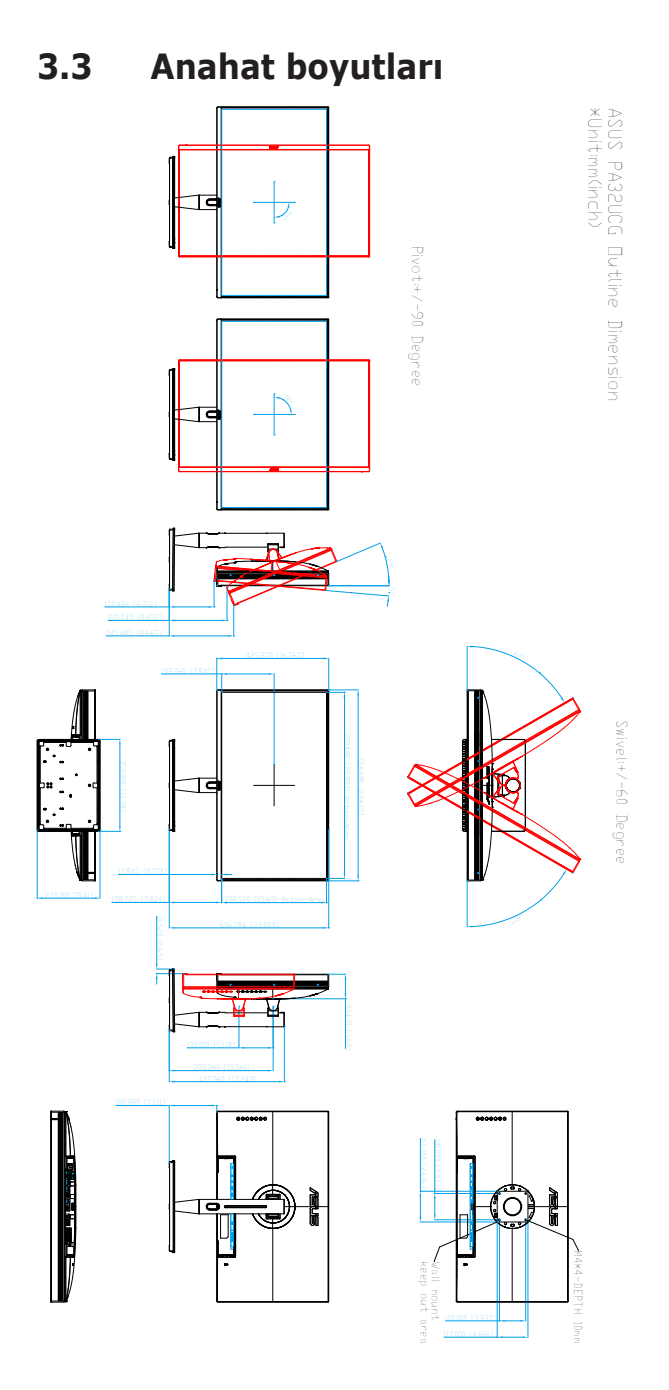

# <span id="page-37-0"></span>**3.4 Sorun giderme (SSS)**

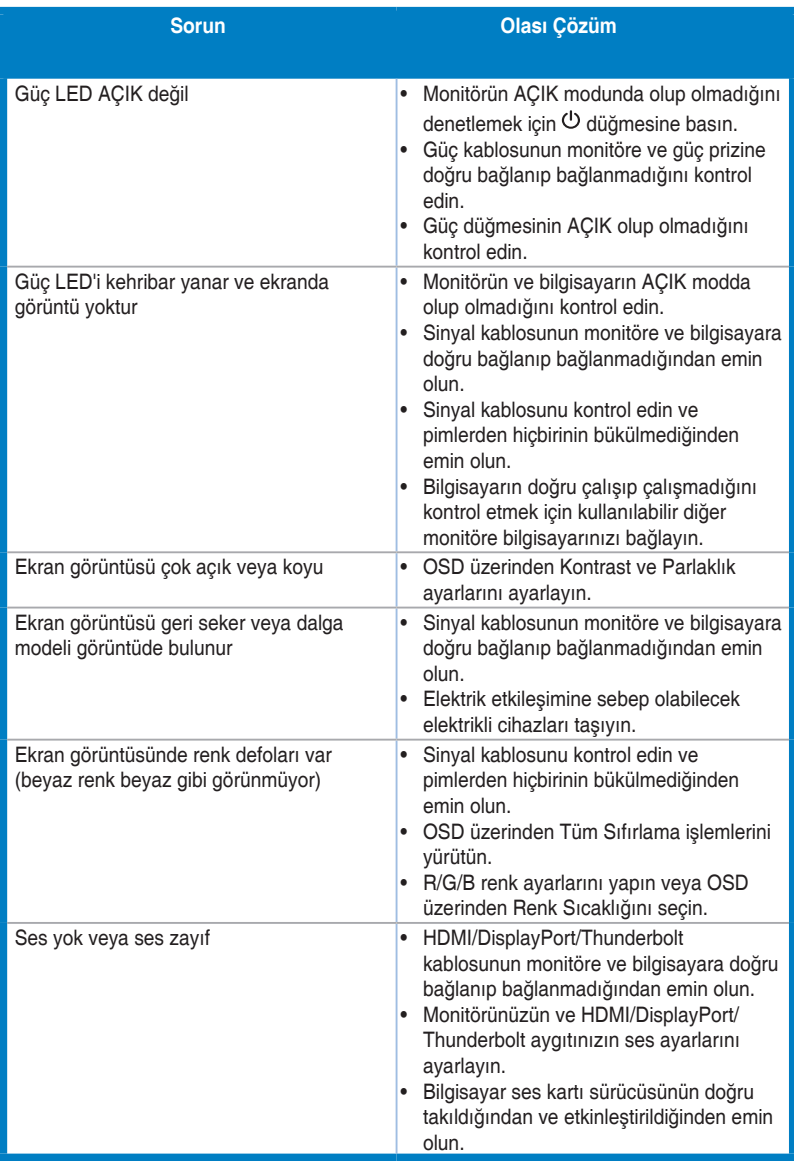

# <span id="page-38-0"></span>**3.5 Desteklenen işletim modları**

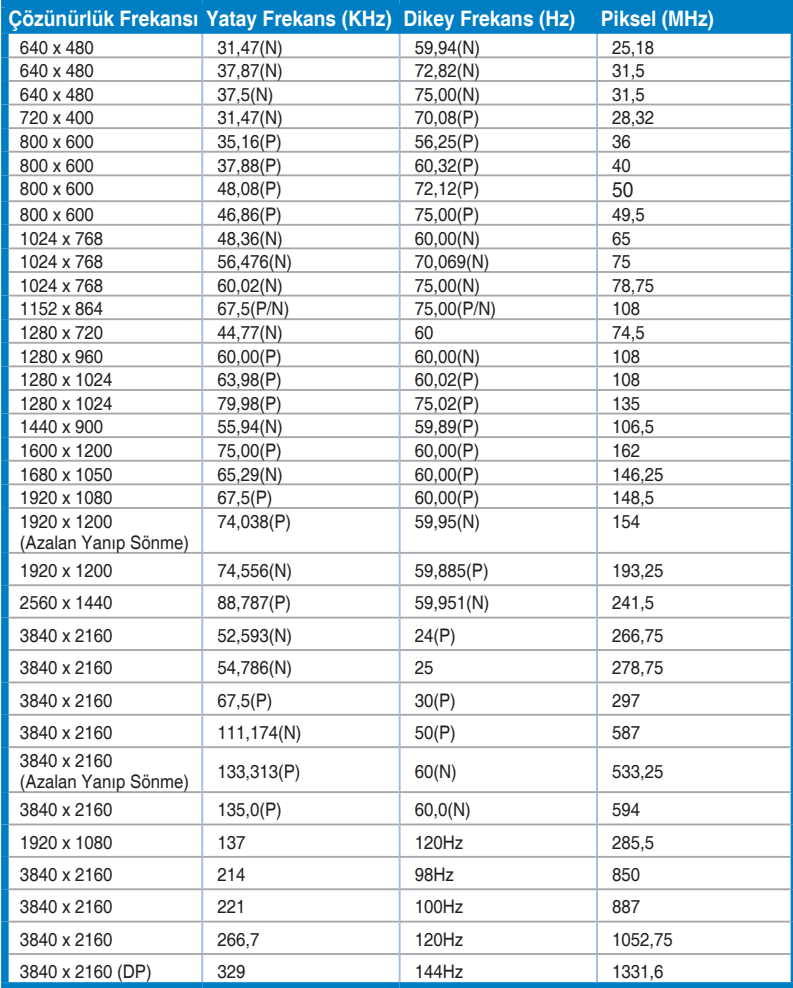

**HDMI konektörünü kullanarak monitör video modunda çalışırken (örn., verileri göstermezken), standart tanımlı videoya ek olarak aşağıdaki yüksek çözünürlük modlar desteklenecektir.**

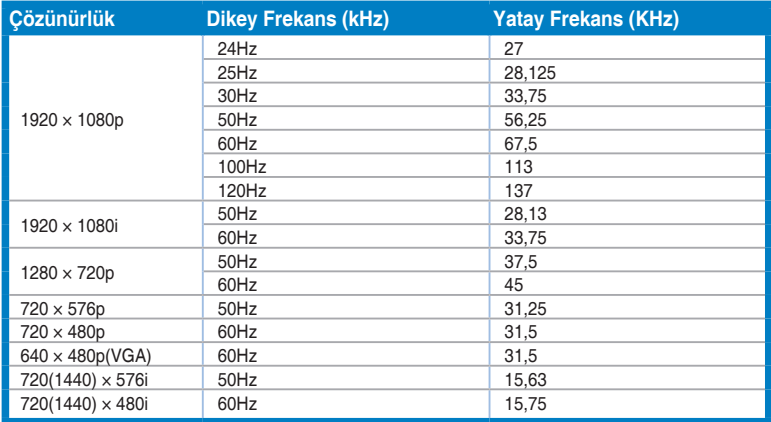

**\* Tabloda listelenmeyen modlar desteklenmeyebilir. Optimum çözünürlük için, yukarıdaki tabloda listelenen bir modu seçmenizi öneririz.**

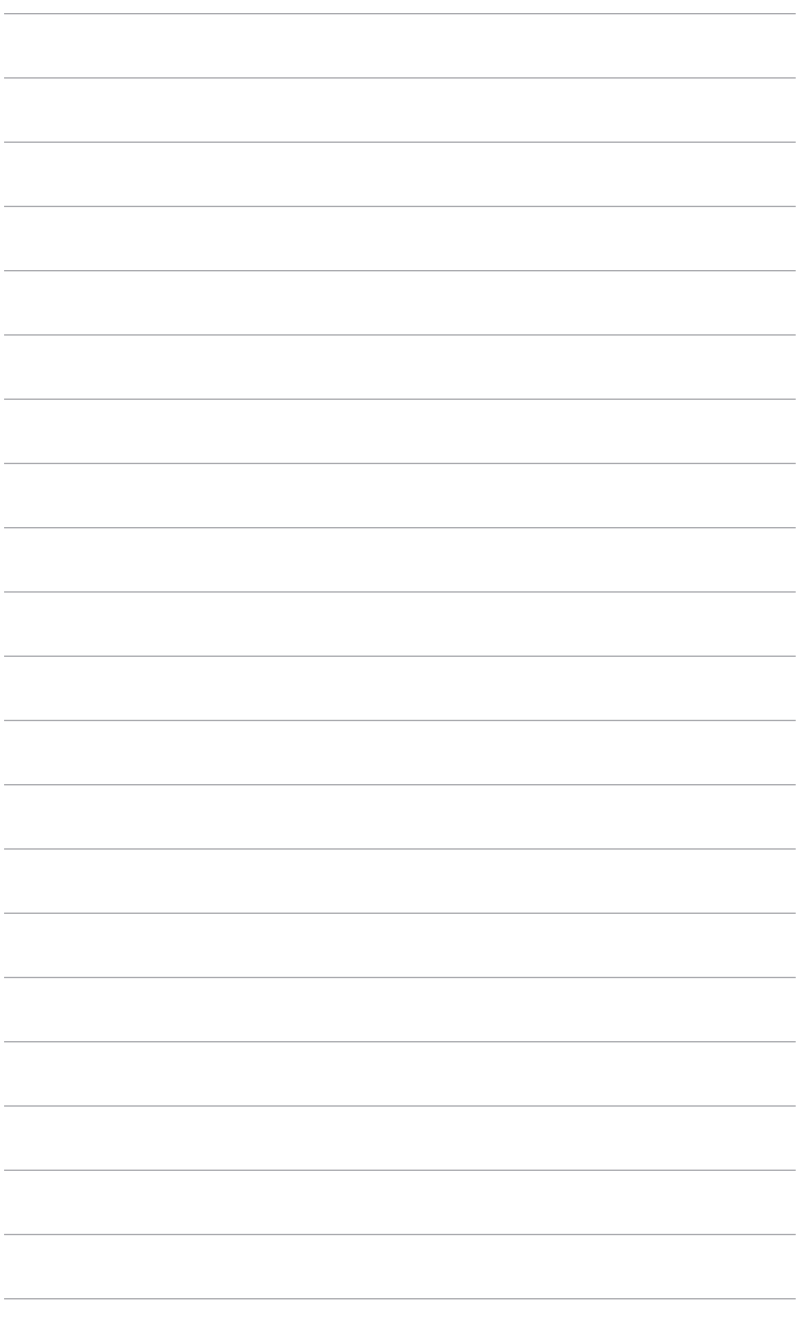

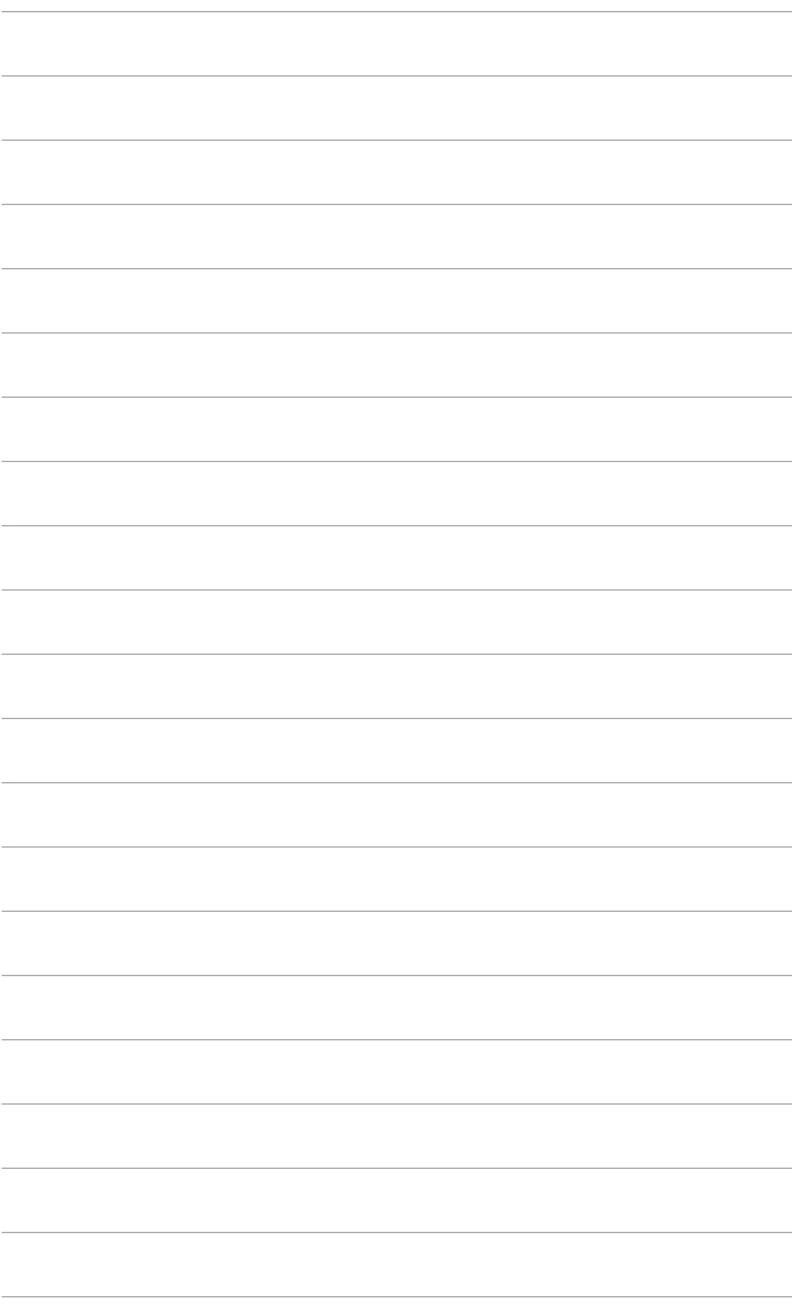